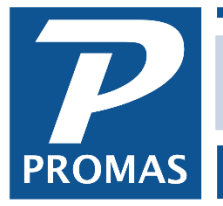

**Property Management Solutions for Over 30 Years** 

# **Receive the Payment**

- 1. Select <<AR, Member Receipt>>.
- 2. Select the [Member] from the drop-down list. Selecting the member will fill in the [Unit], the [Bank] from the Posting Table, a unique receipt number, information from the [Member-Payment Note] field, the list of unpaid charges, and defaults to the amount owed in the [Payment] field and puts the amount owed in the [Apply to Charge/Amount] field.
- 3. The [Memo] field can be used to record the check number or other information pertaining to the payment. Double clicking in the memo field will insert the text "check #" so you can add the actual number on the check. Double clicking on the word "Memo" will enter the member name in the memo field.
- 4. Compare the amount received to the amount in the payment field and make adjustments if necessary — see below.
- 5. Clicking the <Print> button will produce a receipt that can be given to the member.
- 6. Clicking the <New> button will record the payment and present you with a blank screen to enter another receipt. Clicking the <Post> button will record the payment and take you out of <<Member Receipts>>.
- 7. Clicking the <Deposit Receipts> speed button when you are finished with all payments going on a deposit slip will take you to <<GL, Deposit Receipts>> to enter the deposit amount.

### **Payment is less than the amount owed**

- 1. Enter the amount received in the [Payment] field. Press the <Tab> key.
- 2. The payment amount will be distributed against the unpaid charges per their payoff priority.
- 3. Should you want to distribute differently or pay off charges not yet recorded, see below
- 4. If the payoff distribution is correct, click <Post>

### **Distribute differently**

- 1. Click the [Distribute] checkbox so it is blank. This clears the amount fields in the charge line items.
- 2. Enter the amounts against each charge until you use up the amount of the payment.

### *Hints for entering amounts in the charge line items*

- Double click in the amount field in the total amount of the charge
- Marking line items as skipped and then clicking distribution on will reallocate against any unskipped line items
- When the allocation of the payment amount is as you want it Click <Post>

### **Payment received for charges not yet recorded**

- 1. Go to the New Charges tab
- 2. Select the [Receivable] code from the drop down list
- 3. Enter the [Amount] of the charge Another charge can be entered by clicking in the open area below the charge line
- 4. Click on <Post> when the allocation of the payment amount is as you want it

#### **Payment is more than unpaid charges**

- 1. Enter the amount received in the [Payment] field. Press the <Tab> key
- 2. Follow the procedure above for new charges if appropriate
- 3. The undistributed portion of the payment received will go to Open credits.

## **Post the Deposit**

Once all receipts are posted that will be on a single deposit slip they need to be recorded as a deposit to the bank account.

- 1. Either click on the <Deposit Receipts> speedbutton in <<AR, Member Receipt>> or go to <<GL, Deposit Receipts>>.
- 2. Select the [Bank] account

All the receipts entered that have not been previously deposited will display with a check in the [Mark] checkbox. This means they are marked for deposit and are part of the [Total Marked] amount in the upper right.

- 3. Enter the total [Amount] of the deposit.
- 4. If the amount on your deposit slip is different from the [Total Marked], determine the reason for the difference and correct.
- 5. Click the <Print> button to print a deposit slip.
- 6. Click the <Report> button to print a report.
- 7. Click the <Post> button to record the deposit to the bank account.